# **Руководство пользователя АИС «Навигатор дополненного образования» роль «Организатор ведения реестра сертификатов».**

# **Разделы заявки и сертификаты.**

В разделе отображен список заявок и сертификатов поданных в соответствующий МО. В списке присутствуют заявки поданные пользователями самостоятельно и через уполномоченный орган. Заявки требующие внимания выделены цветом. Так же для упрощенной навигации для заявок предусмотрен фильтр по статусу.

## **Поиск заявки или сертификата:**

1. Нажать на кнопку «Поиск», появится всплывающее окно.

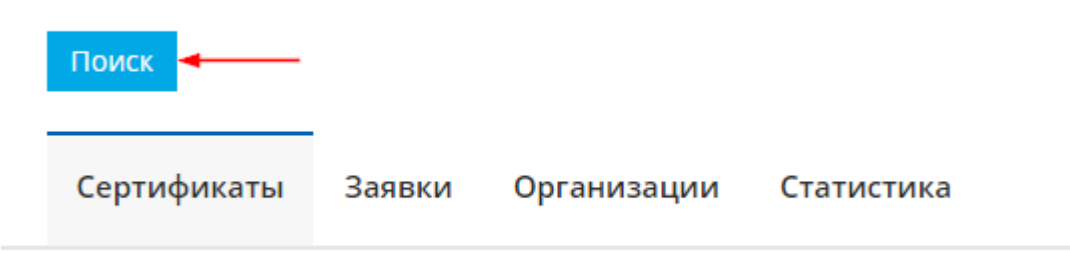

2. Ввести требуемые поля и нажать на кнопку «Применить» в нижнем правом углу формы.

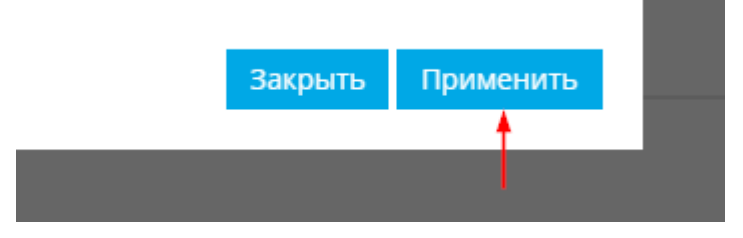

*Для поиска рекомендуется использовать поле «Номер документа ребенка».*

3. Система отобразит найденные элементы или сообщение, что элементы не найдены.

# **Сброс поиска:**

- 1. Нажать на кнопку «Поиск», появится всплывающее окно.
- 2. Нажать на кнопку «Сбросить» в нижнем правом углу формы.

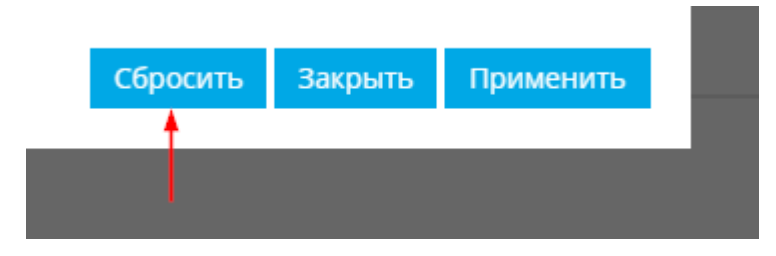

# **Детальная страница заявки:**

Для перехода к детальной странице необходимо нажать кнопку «Подробнее» в списке заявок. На детальной странице представлены элементы управления заявкой и данные из заявки пользователя.

# **Активация сертификата.**

- 1. Для активации сертификата требуется проверить соответствие персональных данных пользователя в заявке и документах.
- 2. Нажать кнопку «Подтвердить персональные данные».
- 3. Во всплывающем окне нажать кнопку «Подтвердить».

#### **Отказ по заявке.**

*Отказ по заявке может быть выдан по различным причинам Основные из них:* 

- *заявка подана ошибочно;*
- *заявка подана в неверный муниципалитет;*
- *несоответствие персональных данных.*
- 1. Нажать кнопку «Отказать».
- 2. Во всплывающем окне нажать кнопку «Подтвердить».

#### **Редактирование заявки.**

Редактирование заявки применяется для изменения данных в соответствии с документами пользователя.

- 1. Нажать кнопку «Редактировать».
- 2. Во всплывающем окне изменить данные в соответствии с документами.
- 3. Во всплывающем окне нажать кнопку «Подтвердить».

## **Распечатать заявление.**

Кнопка «Распечатать заявление» активна только для не активированных сертификатов.

- 1. Нажать кнопку «Распечатать заявление».
- 2. Появится блок со ссылкой на заявление и обработку персональных данных.

#### **Детальная страница сертификата:**

Для перехода к детальной странице необходимо нажать кнопку «Подробнее» в списке сертификатов. На детальной странице представлены элементы управления сертификатом, данные сертификата, а так же история сертификата.

## **Заморозка сертификата.**

Порядок и условия заморозки сертификата определяется индивидуально каждым МО в соответствии с положением о персонифицированном дополнительном образовании.

*Возможная причина: достижение ребенком возраста, когда в соответствии с которым обучение по программам дополнительного образования муниципалитетом не оплачивается.*

- 1. Нажать кнопку «Отозвать согласие».
- 2. На появившейся странице выбрать Основание, поставить галочку «Подтверждаю основания для заморозки сертификата».
- 3. Нажать кнопку «Сохранить».

#### **Отзыв согласия.**

Отзыв согласия осуществляется по заявлению родителя при условии, что по выданному сертификату не было зачислений на обучения по программам дополнительного образования. После отзыва согласия сертификат и все данные будут удалены из системы.

- 4. Нажать кнопку «Отозвать согласие».
- 5. На появившейся странице выбрать Основание отзыва, заполнить поля «Номер приказа» и «Дата приказа», поставить галочку «Подтверждаю основания для отзыва сертификата».
- 6. Нажать кнопку «Сохранить».

#### **Подача заявления на выдачу сертификата за пользователя:**

- 1. Перейти на страницу [«Создание заявки»](https://%D0%BD%D0%B0%D0%B2%D0%B8%D0%B3%D0%B0%D1%82%D0%BE%D1%80.%D0%BE%D0%B1%D1%80%D0%B0%D0%B7%D0%BE%D0%B2%D0%B0%D0%BD%D0%B8%D0%B533.%D1%80%D1%84/make-request/) кликнув на кнопку «Подать заявку на сертификат» в верхнем меню.
- 2. Для подачи заявления за пользователя необходимо в поле «Тип заявителя» выбрать «Ребенок».
- 3. Далее требуется заполнить форму заявки.

Поля обязательные для заполнения отмечены \*. *Обратите внимание, что pdf документ содержащий информацию о сертификате и учетные данные будет отправлен на адрес указанный в поле «Электронная почта».* Муниципалитет

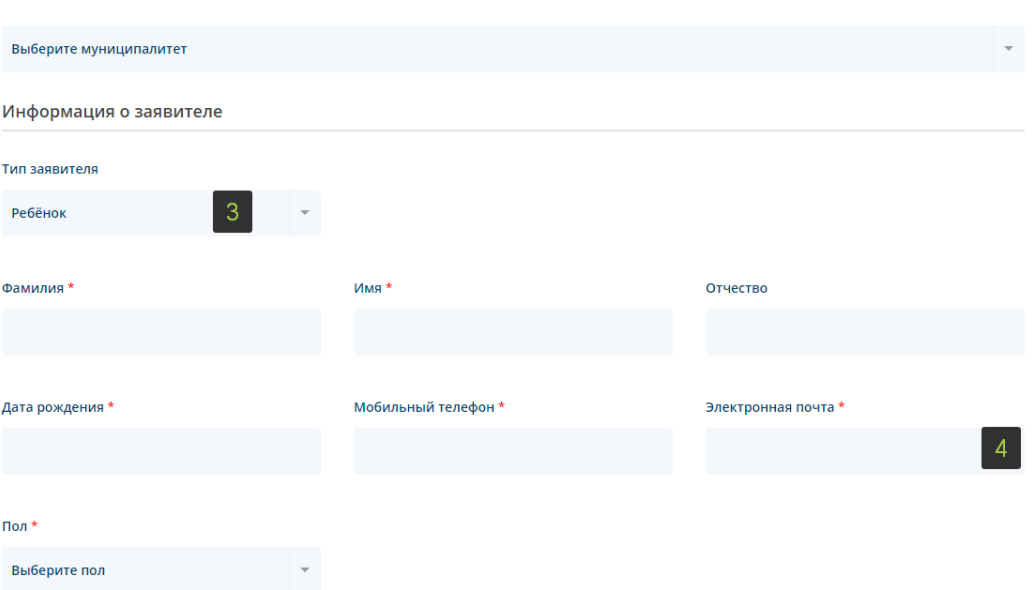

4. После отправки формы появится сообщение о удачном или неудачном результате. При удачном создании заявки будут показаны номер заявки, сертификата, а так же ссылка на заявление и обработку персональных данных.

Главная / Создание заявки

# Создание заявки

Заявка успешно подана - Рамым уследние педана<br>- Номер заявки: 1000034.<br>- Номер сертификата: 9901000034. Скачать заявление о предоставлении сертификата дополнительного образования и согласие на обработку персональных данных

**Раздел настройки.**

Раздел предназначен для изменения настроек муниципалитета или уполномоченного органа.

- Перечень полей:
- Код муниципалитета.
- Допустимый возраст детей.
- Наименование муниципалитета в именительном и родительном падежах.
- Наименование уполномоченного органа.
- ФИО руководителя в дательном падеже.
- Должность руководителя в дательном падеже.
- Контактная информация о муниципалитете.
- Юридический адрес.
- Положение о персонифицированном дополнительном образовании.

Для редактирования настроек требуется внести необходимые изменения в поля и нажать кнопку «Сохранить».

Внимание! Данные указанные в полях задействованы в формировании PDF документа для заявителя в момент подачи заявки на сертификат. Все данные должны быть достоверные и аккуратные.

# **Раздел Организации.**

Раздел позволяет создавать личные кабинеты для организаций предоставляющих обучающие программы дополнительного образования.

В списке отображены только организации, принадлежащие к МО организатора.

#### **Создание организации.**

- 1. Нажать кнопку «Создать» в списке организаций.
- 2. Заполнить требуемые поля.
- 3. Нажать «Сохранить».

*На указанный адрес электронной почты будут поступать уведомления.*

*В зависимости от указания галочек «Имеет право просматривать персональные данные» и «Имеет право подтверждать заявки» организация будет обладать различными правами.*